## *What to do when you get a new computer PS Stockbook*

- 1) Backup data from your old computer
- 2) Install PS Stockbook onto your new computer
- 3) Register your new PS Stockbook installation
- 4) Restore your backup

# **1) Backing up your data**

If you do not have access to the Practical Systems' Data Warehouse you will need to back up your data to a USB Stick.

- 1. Click on the **File** > **Backup Database** menu option
- 2. In the Backup/Restore Utility window, click on the **yellow folder** to browse.
- 3. Find your USB in the file explorer. It will be marked as **Removable Disk** in Computer or My Computer.
- 4. Click on the **OK** button. This will take you back to the Backup/Restore Utility window.
- 5. Tick the **Send this file to the Practical Systems Data Warehouse upon completion** option if you have access to Data Warehouse.
- 6. Click on the **Backup** button.
- 7. Click on the **Yes** button in the Confirm window.
- 8. After processing, your files will be saved onto your USB.

### **2) Install Stockbook onto your new computer**

To ensure you are installing the most up to date version of PS Cashbook Plus! it is best to install the program from our website.

- 1. Go t[o https://www.practicalsystems.com.au/](https://www.practicalsystems.com.au/)
- 2. Hover your mouse over **Client Support**, and then click on **Client Downloads.**

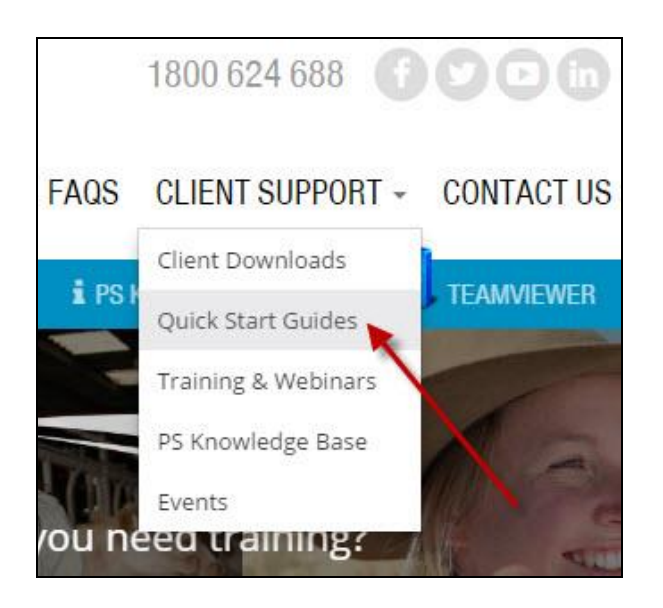

3. Login with your Client ID and password. Your client ID is 5 characters long and usually starts with a zero.

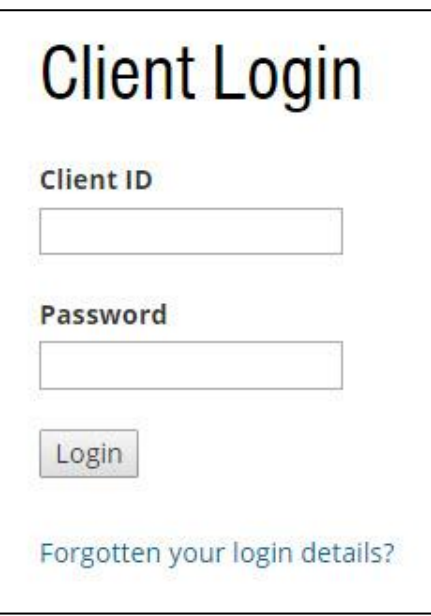

4. Select the program you wish to install (Stockbook) by clicking on the blue link.

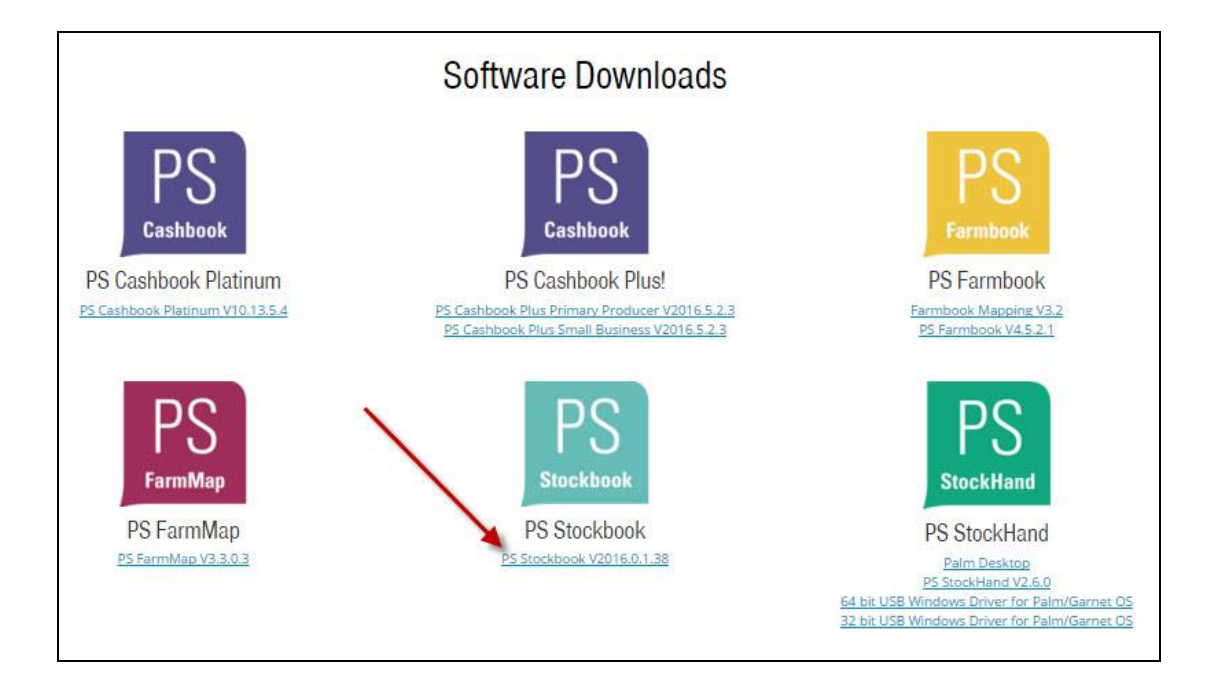

- 5. If prompted to **Run** or **Save**, click **Run.**
- 6. When asked, select **Standard Installation.**

# **3) Register your program**

When you double click on the Stockbook icon for the first time, you will see this window:

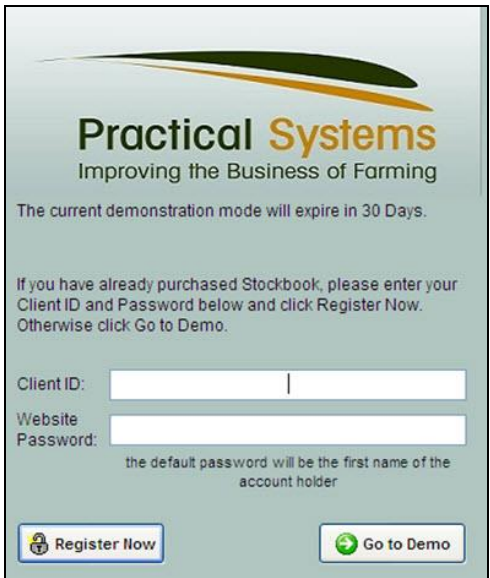

Enter your Client ID and password and click on **Register Now**.

If you have skipped this window by clicking on **Go to Demo**, you will need to register your program using the following steps:

- 1. Click on the **File > Registration** menu option.
- 2. Enter your Client ID, and then click on **Register NOW!**

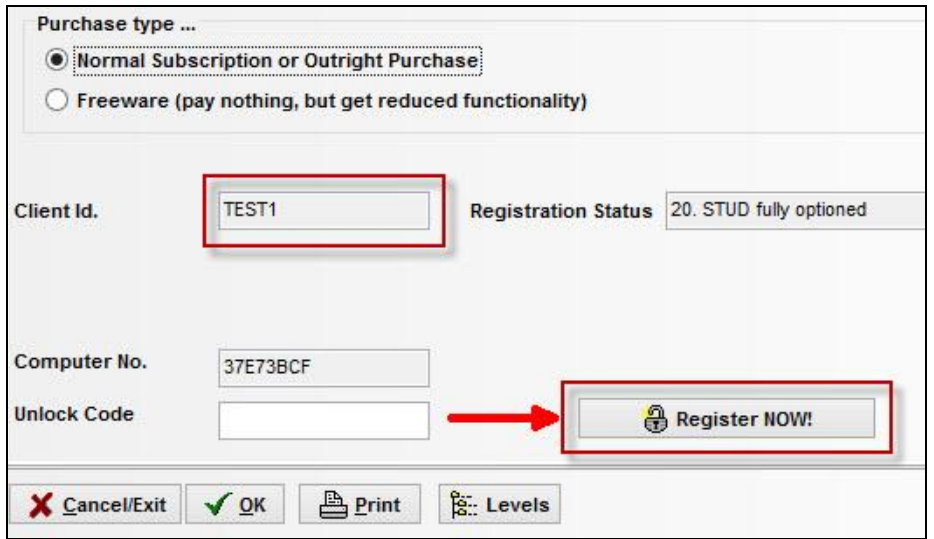

- 3. Click on the **Yes** button on the Confirm window.
- 4. Enter your password (usually your first name) at the Website Password window.
- 5. Your Stockbook is now registered.

## **4) Restoring your data**

Now we are taking the data from your old computer and putting it onto your new computer.

Using a USB:

- 1. Go to the **File > Other Databases > Default Database** menu option.
- 2. Go to the **File > Restore** Database menu option.
- 3. In the Backup/Restore Utility window, select **a local file** and click on the **yellow folder** to browse.
- 4. Find your USB in the file explorer. It will be marked as **Removable Disk** in Computer or My Computer.
- 5. Click on the **OK** button. This will take you back to the Backup/Restore Utility window. NOTE: Do not select the backup; select the folder in which the backup is saved.
- 6. Select your latest backup from the list  $-$  it will be at the top.
- 7. Click on the **Restore** button.
- 8. Click on the **Yes** button in the Confirm window.
- 9. After processing, your files will be saved into your Stockbook.

Using Data Warehouse:

- 1. In the Backup/Restore Utility window, select **Data Warehouse**.
- 2. Click on the **Restore** button.
- 3. Login to the Data Warehouse. Choose the latest file from the list to restore into your Stockbook.
- 4. Click on the **OK** button.
- 5. Click on the **Yes** button in the Confirm window.
- 6. After processing, your files will be saved into your Stockbook.